## Inspiron 24 3000 **Setup and Specifications**

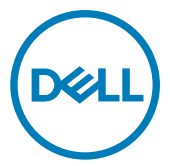

Computer Model: Inspiron 24-3464 Regulatory Model: W12C Regulatory Type: W12C006

## Notes, cautions, and warnings

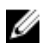

NOTE: A NOTE indicates important information that helps you make better use of your product.

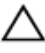

CAUTION: A CAUTION indicates either potential damage to hardware or loss of data and tells you how to avoid the problem.

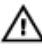

WARNING: A WARNING indicates a potential for property damage, personal injury, or death.

© 2016-2019 Dell Inc. or its subsidiaries. All rights reserved. Dell, EMC, and other trademarks are trademarks of Dell Inc. or its subsidiaries. Other trademarks may be trademarks of their respective owners.

2019 - 01

Rev. A01

## **Contents**

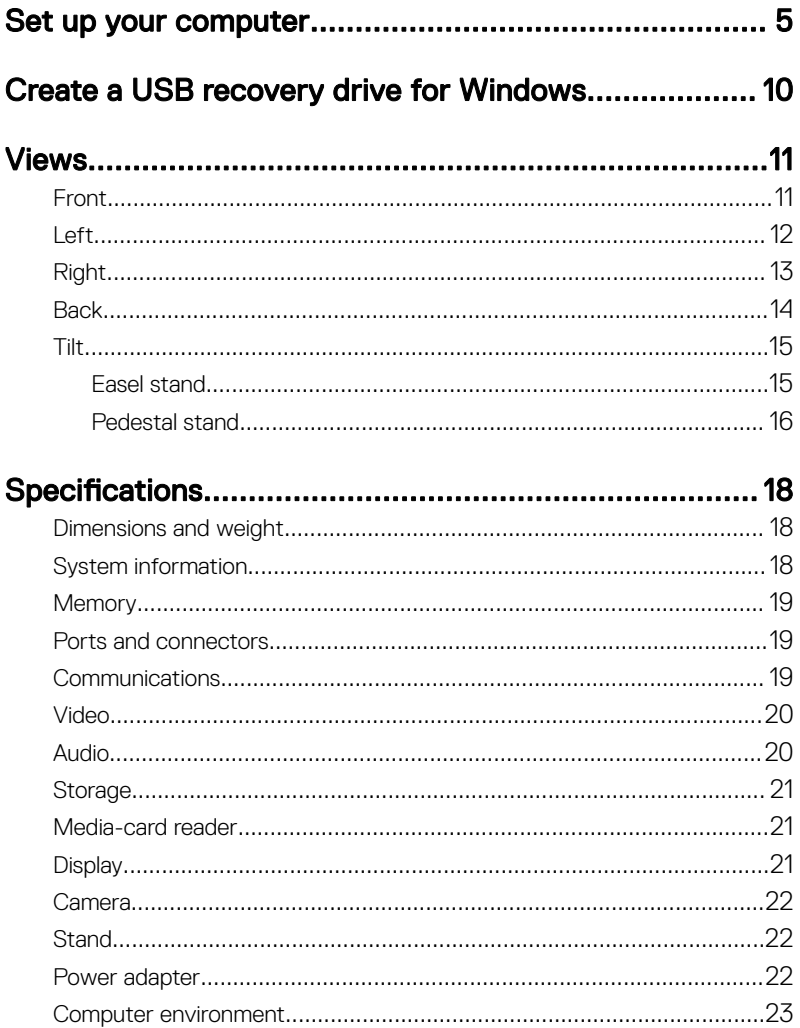

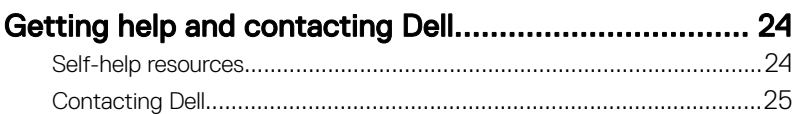

## <span id="page-4-0"></span>Set up your computer

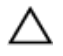

CAUTION: Place the computer on a soft and clean surface to avoid scratching the display.

1 Set up the stand.

#### Pedestal stand

a) Lift the stand riser and attach the base.

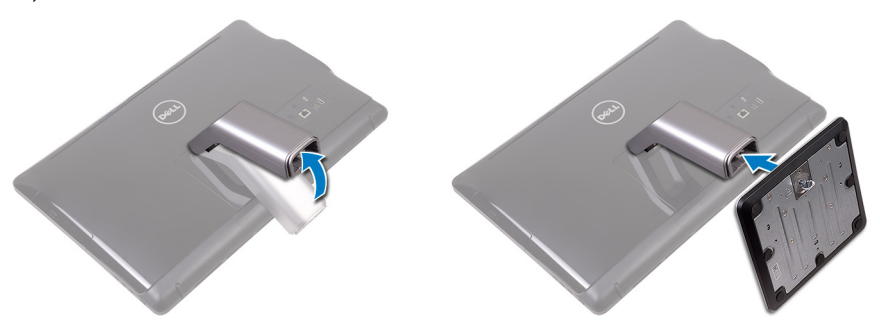

b) Tighten the captive screw to secure the base to the stand riser.

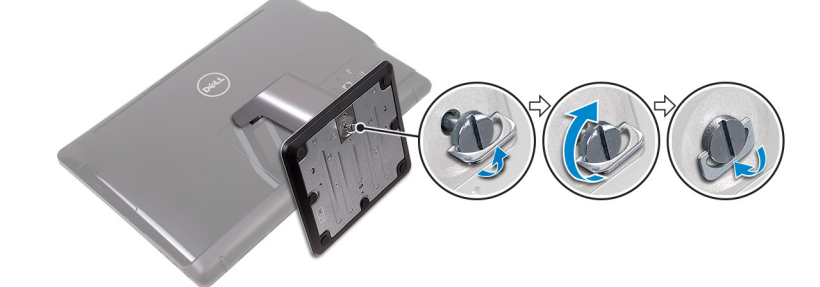

#### Easel stand

Lift the stand.

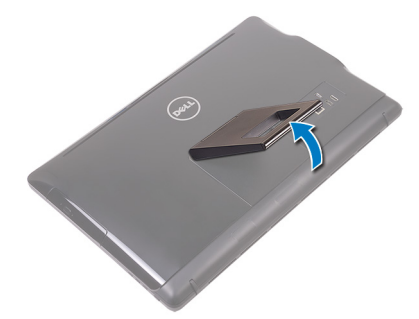

2 Set up the keyboard and mouse. See the documentation that shipped with the keyboard and mouse. **3** Route the power cable through the routing guide on the stand and connect the power adapter.

#### Easel stand

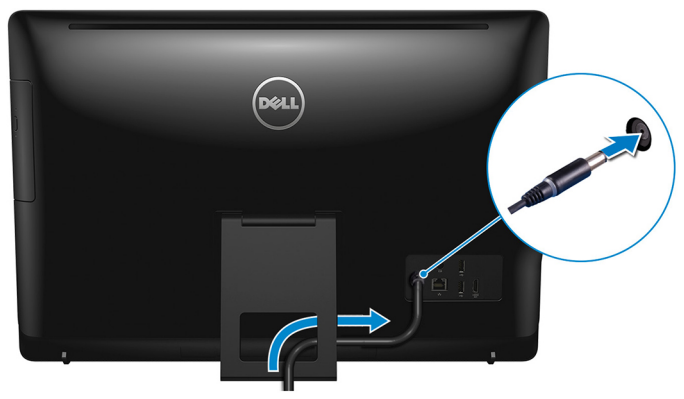

### Pedestal stand

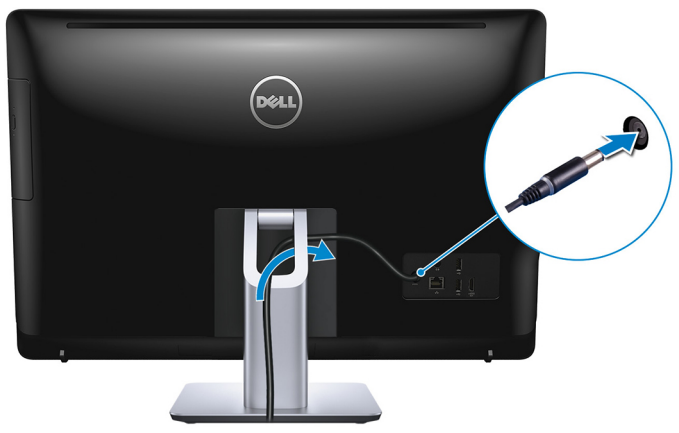

4 Press the power button.

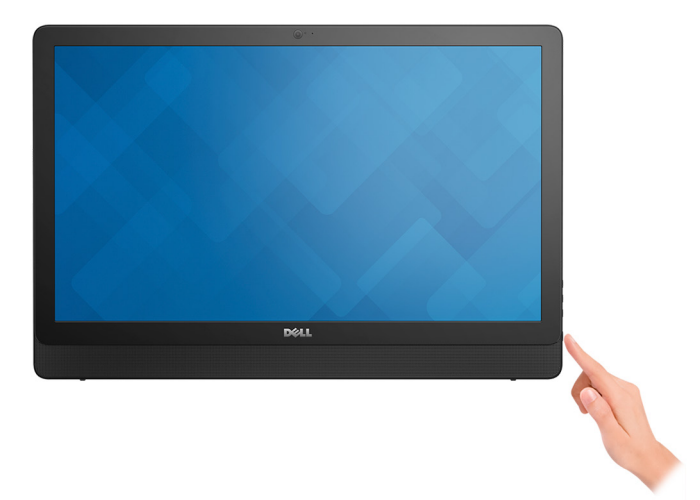

**5** Finish operating system setup.

#### For Ubuntu:

Follow the on-screen instructions to complete the setup. For more information about installing and configuring Ubuntu, see the knowledge base articles [SLN151664](http://www.dell.com/support/article/us/en/04/sln151664/how-to-install-ubuntu-linux-on-your-dell-pc?lang=en#Configuring_the_Ubuntu_install) and [SLN151748](https://www.dell.com/support/article/us/en/19/sln151748/how-to-configure-ubuntu-linux-after-its-first-installed-on-your-dell-pc) at [www.dell.com/support](http://www.dell.com/support).

#### For Windows:

Follow the on-screen instructions to complete the setup. When setting up, Dell recommends that you:

– Connect to a network for Windows updates.

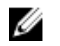

#### NOTE: If connecting to a secured wireless network, enter the password for the wireless network access when prompted.

- If connected to the internet, sign-in with or create a Microsoft account. If not connected to the internet, create an offline account.
- On the **Support and Protection** screen, enter your contact details.

6 Locate and use Dell apps from the Windows Start menu—Recommended

#### Table 1. Locate Dell apps

Resources Description

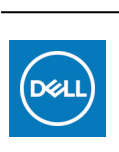

#### My Dell

Centralized location for key Dell applications, help articles, and other important information about your computer. It also notifies you about the warranty status, recommended accessories, and software updates if available.

#### **SupportAssist**

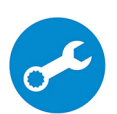

Pro-actively checks the health of your computer's hardware and software. The SupportAssist OS Recovery tool troubleshoots issues with the operating system. For more information, see the SupportAssist documentation at [www.dell.com/support.](http://www.dell.com/support/home/product-support/product/dell-supportassist-pcs-tablets/manuals)

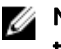

#### NOTE: In SupportAssist, click the warranty expiry date to renew or upgrade your warranty.

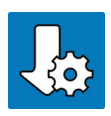

#### Dell Update

Updates your computer with critical fixes and latest device drivers as they become available. For more information about using Dell Update, see the knowledge base article [SLN305843](https://www.dell.com/support/article/us/en/04/sln305843/dell-update-overview-and-common-questions?lang=en) at [www.dell.com/support](http://www.dell.com/support/home/product-support/product/dell-supportassist-pcs-tablets/manuals).

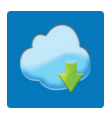

#### Dell Digital Delivery

Download software applications, which are purchased but not pre-installed on your computer. For more information about using Dell Digital Delivery, see the knowledge base article [153764](https://www.dell.com/support/article/us/en/04/sln153764/dell-digital-delivery-installing-using-troubleshooting-and-faqs?lang=en) at [www.dell.com/support.](http://www.dell.com/support/home/product-support/product/dell-supportassist-pcs-tablets/manuals)

**7** Create recovery drive for Windows.

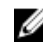

#### NOTE: It is recommended to create a recovery drive to troubleshoot and fix problems that may occur with Windows.

For more information, see [Create a USB recovery drive for Windows.](#page-9-0)

## <span id="page-9-0"></span>Create a USB recovery drive for Windows

Create a recovery drive to troubleshoot and fix problems that may occur with Windows. An empty USB flash drive with a minimum capacity of 16 GB is required to create the recovery drive.

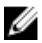

#### NOTE: This process may take up to an hour to complete.

W

#### NOTE: The following steps may vary depending on the version of Windows installed. Refer to the [Microsoft support site](https://support.microsoft.com) for latest instructions.

- 1 Connect the USB flash drive to your computer.
- 2 In Windows search, type Recovery.
- 3 In the search results, click Create a recovery drive. The User Account Control window is displayed.
- 4 Click **Yes** to continue.

The **Recovery Drive** window is displayed.

- 5 Select Back up system files to the recovery drive and click Next.
- 6 Select the USB flash drive and click Next.

A message appears, indicating that all data in the USB flash drive will be deleted.

- 7 Click Create.
- 8 Click Finish

For more information about reinstalling Windows using the USB recovery drive, see the *Troubleshooting* section of your product's *Service Manual* at [www.dell.com/support/manuals](https://www.dell.com/support/manuals).

## <span id="page-10-0"></span>Views

## Front

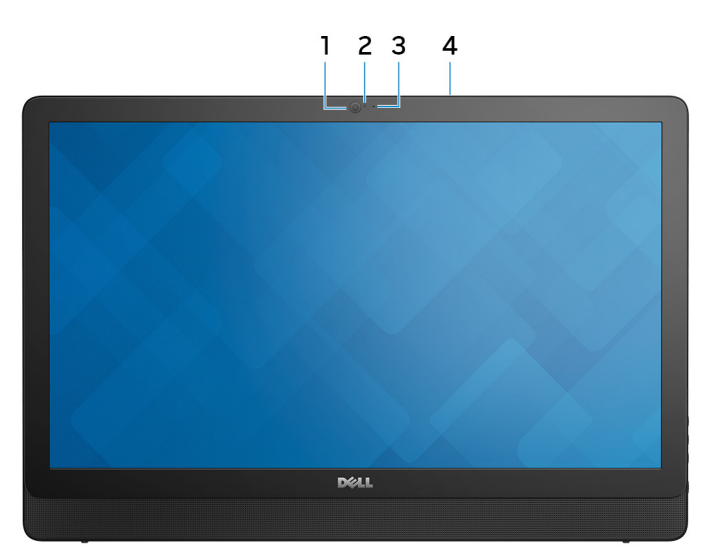

#### Figure 1. Front view

1 Camera

Enables you to video chat, capture photos, and record videos.

#### 2 Camera-status light

Turns on when the camera is in use.

3 Microphone (for non-touchscreen model)

Provides digital sound input for audio recording, voice calls, and so on.

#### 4 Microphone (for touchscreen model)

Provides digital sound input for audio recording, voice calls, and so on.

### <span id="page-11-0"></span>Left

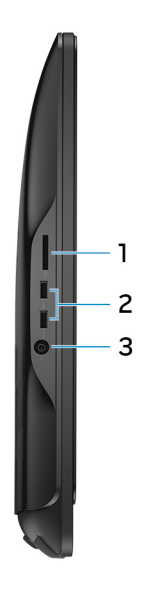

#### Figure 2. Left view

#### 1 Media-card reader

Reads from and writes to media cards.

#### 2 USB 3.0 ports (2)

Connect peripherals such as external storage devices and printers. Provides data transfer speeds up to 5 Gbps.

#### 3 Headset port

Connect headphones or a headset (headphone and microphone combo).

## <span id="page-12-0"></span>Right

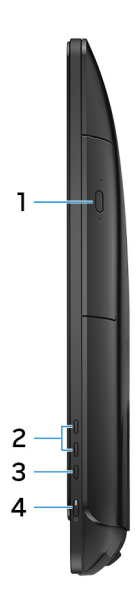

#### Figure 3. Right view

#### 1 Optical drive (optional)

Reads from and writes to CDs and DVDs.

#### 2 Display-brightness control buttons (2)

Press to increase or decrease the display brightness.

#### 3 Input-source selection button

Press to select the video-input source.

#### 4 Power button

Turns on your computer or changes the power state of your computer.

Press to put the computer in sleep state if it is turned on.

Press and hold for 4 seconds to force shut-down the computer.

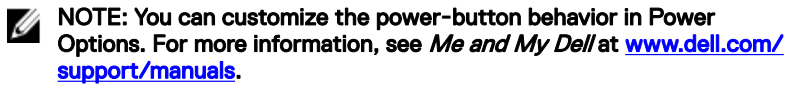

### <span id="page-13-0"></span>**Back**

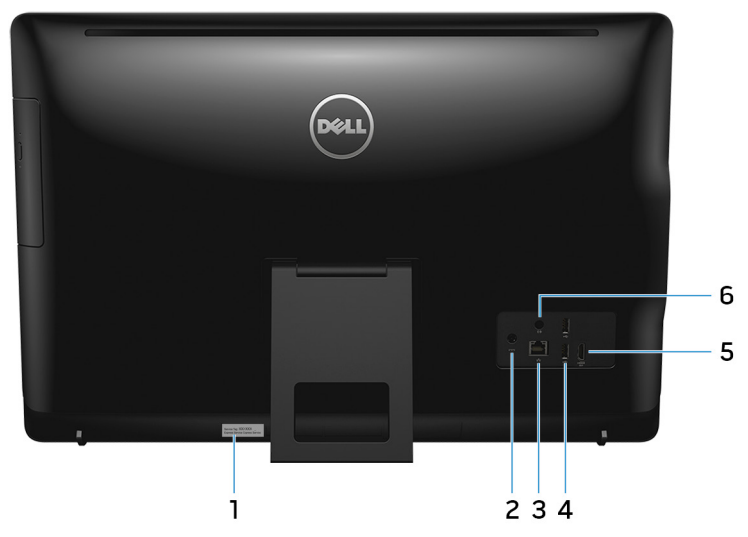

#### Figure 4. Back view

#### 1 Service Tag label

The Service Tag is a unique alphanumeric identifier that enables Dell service technicians to identify the hardware components in your computer and access warranty information.

#### 2 Power-adapter port

Connect a power adapter to provide power to your computer.

#### 3 Network port (with lights)

Connect an Ethernet (RJ45) cable from a router or a broadband modem for network or Internet access.

The two lights next to the connector indicate the connectivity status and network activity.

#### 4 USB 2.0 ports (2)

Connect peripherals such as external storage devices and printers. Provides data transfer speeds up to 480 Mbps.

#### 5 HDMI-in port

Connect a gaming console, Blu-ray player, or other HDMI-out enabled devices.

### <span id="page-14-0"></span>6 Audio-out port

Connect audio-output devices such as speakers, amplifiers, and so on.

### Tilt

### Easel stand

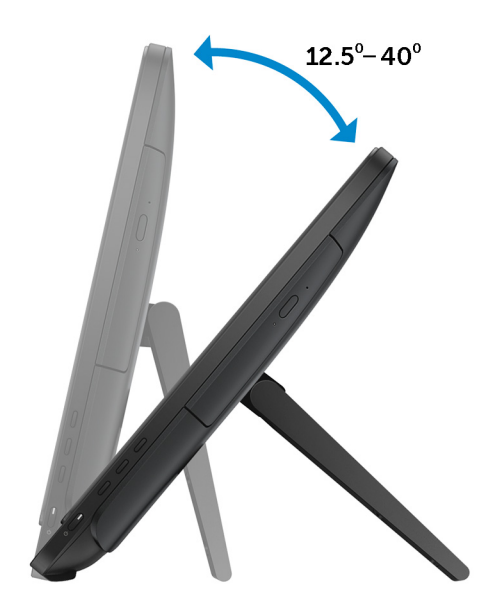

### <span id="page-15-0"></span>Pedestal stand

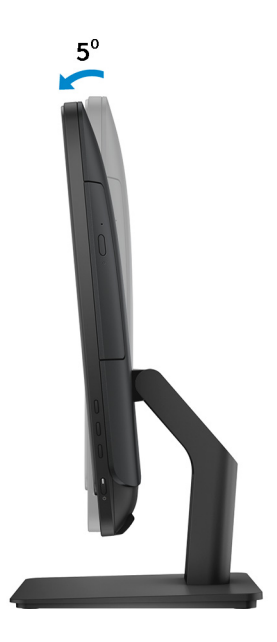

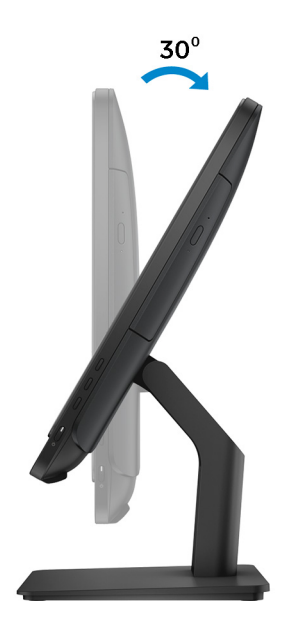

## <span id="page-17-0"></span>Specifications

### Dimensions and weight

#### Table 2. Dimensions and weight

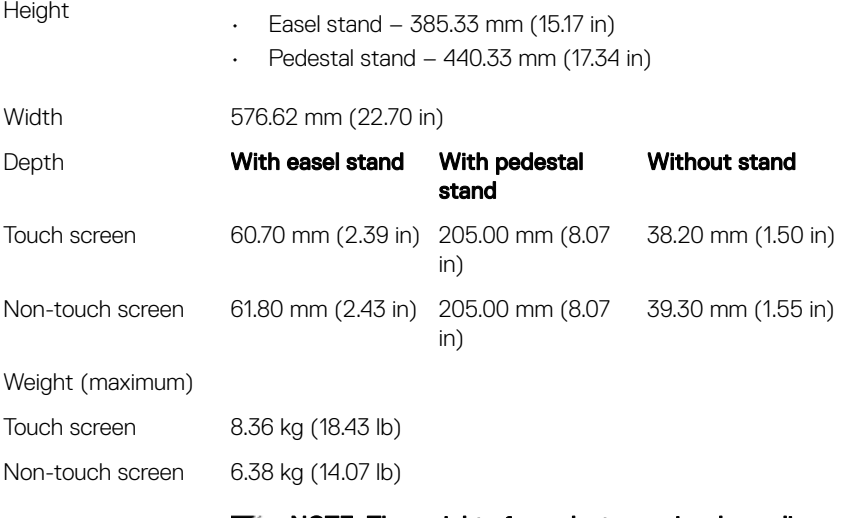

MOTE: The weight of your laptop varies depending on the configuration ordered and the manufacturing variability.

### System information

#### Table 3. System information

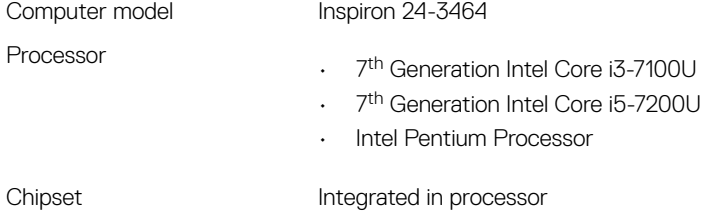

### <span id="page-18-0"></span>**Memory**

#### Table 4. Memory

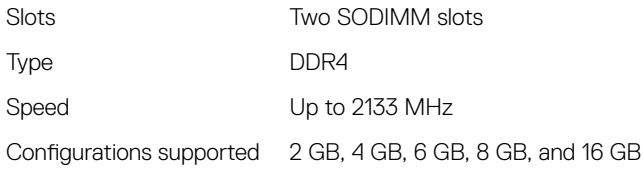

### Ports and connectors

#### Table 5. Ports and connectors

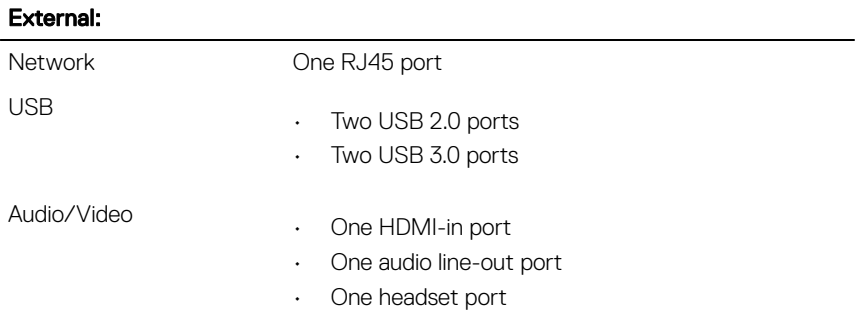

#### Table 6. Ports and connectors

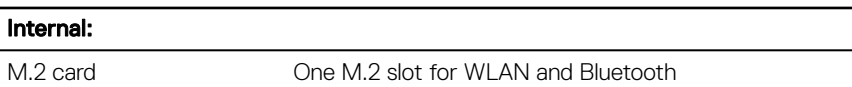

### **Communications**

#### Table 7. Communications

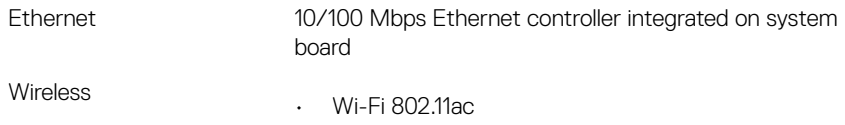

- Wi-Fi 802.11b/g/n
- Bluetooth 4.0

### <span id="page-19-0"></span>Video

#### Table 8. Video specifications

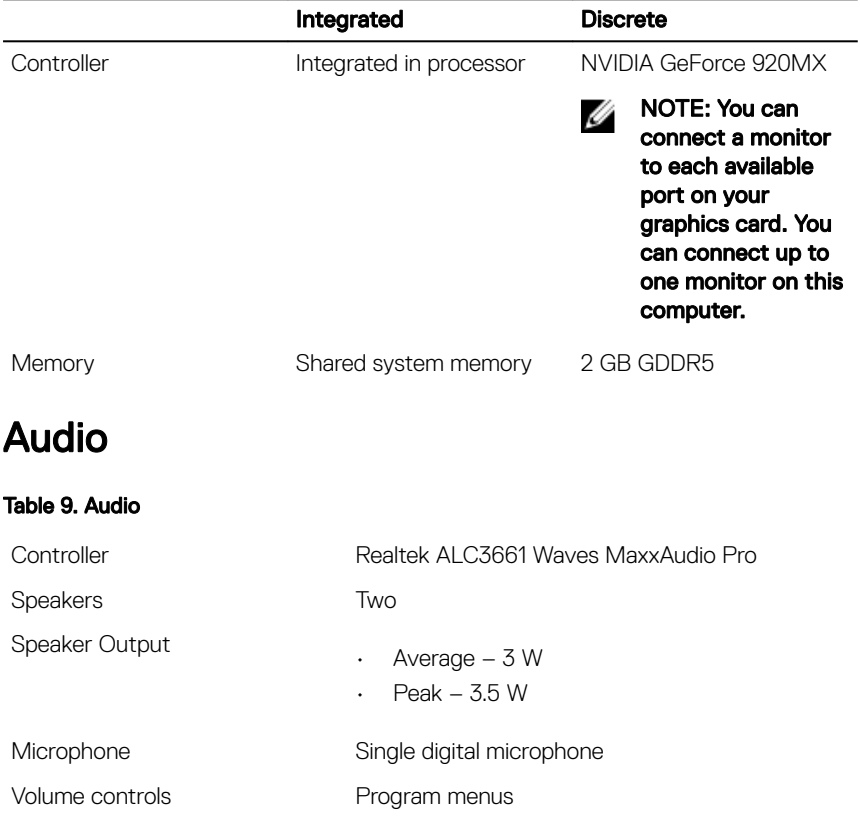

### <span id="page-20-0"></span>Storage

#### Table 10. Storage

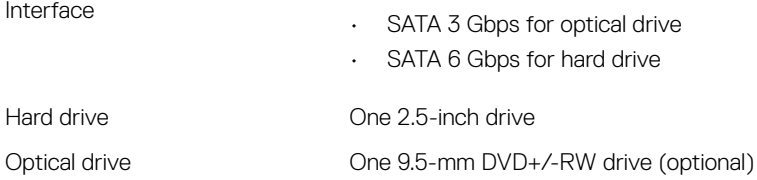

### Media-card reader

#### Table 11. Media-card reader

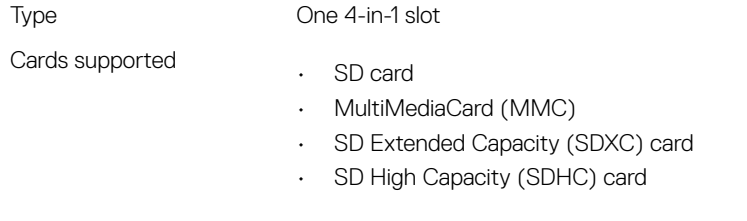

### **Display**

Table 12. Display

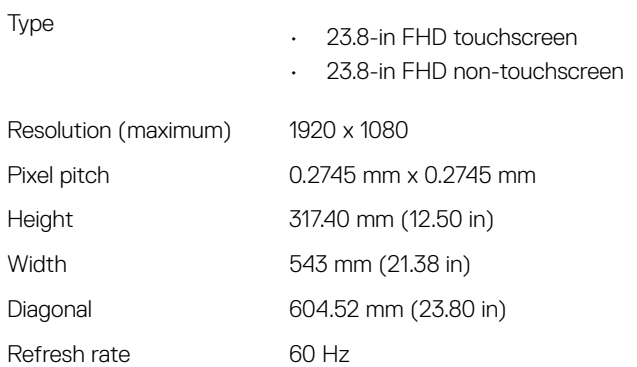

<span id="page-21-0"></span>Controls **Brightness can be controlled through the display**brightness increase/decrease buttons Camera Table 13. Camera Resolution • Still image: 0.92 megapixels

• Video: 1280 x 720 at 30 fps (maximum)

Diagonal viewing angle 74 degrees

### **Stand**

#### Table 14. Stand

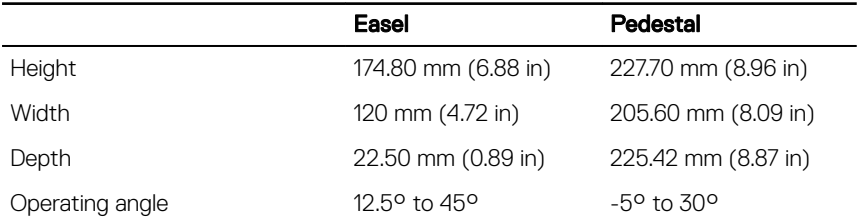

### Power adapter

#### Table 15. Power adapter

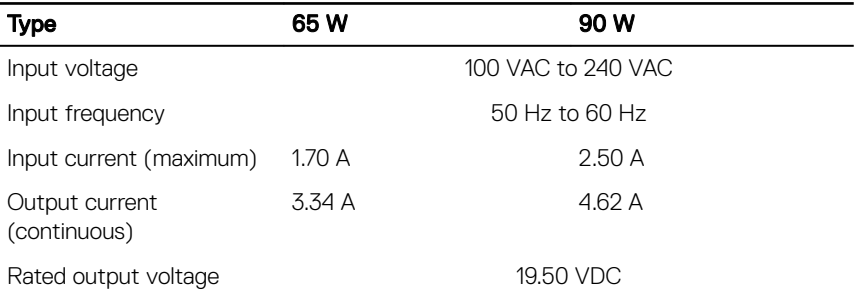

<span id="page-22-0"></span>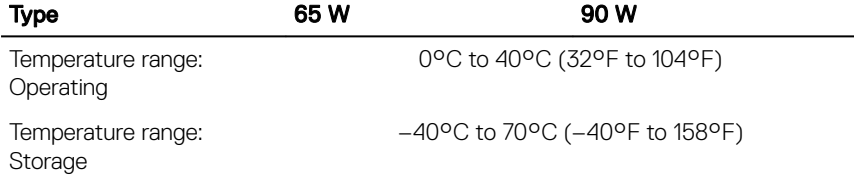

### Computer environment

Airborne contaminant level: G1 as defined by ISA-S71.04-1985

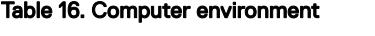

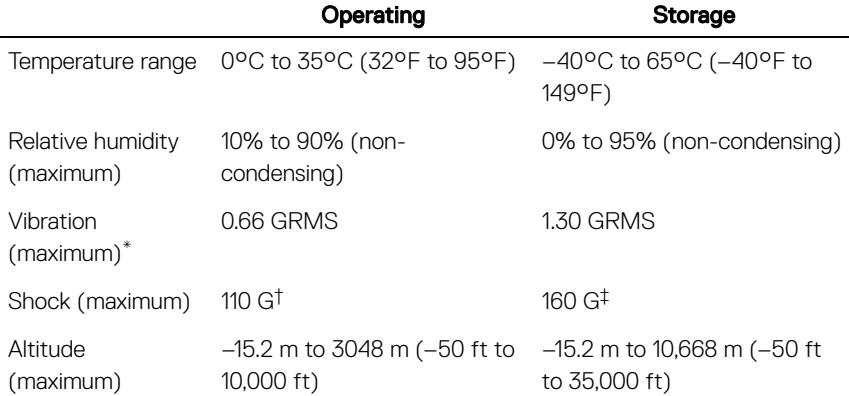

\* Measured using a random vibration spectrum that simulates user environment.

† Measured using a 2 ms half-sine pulse when the hard drive is in use.

‡ Measured using a 2 ms half-sine pulse when the hard-drive head is in parked position.

# <span id="page-23-0"></span>Getting help and contacting Dell

### Self-help resources

You can get information and help on Dell products and services using these self-help resources:

#### Table 17. Self-help resources

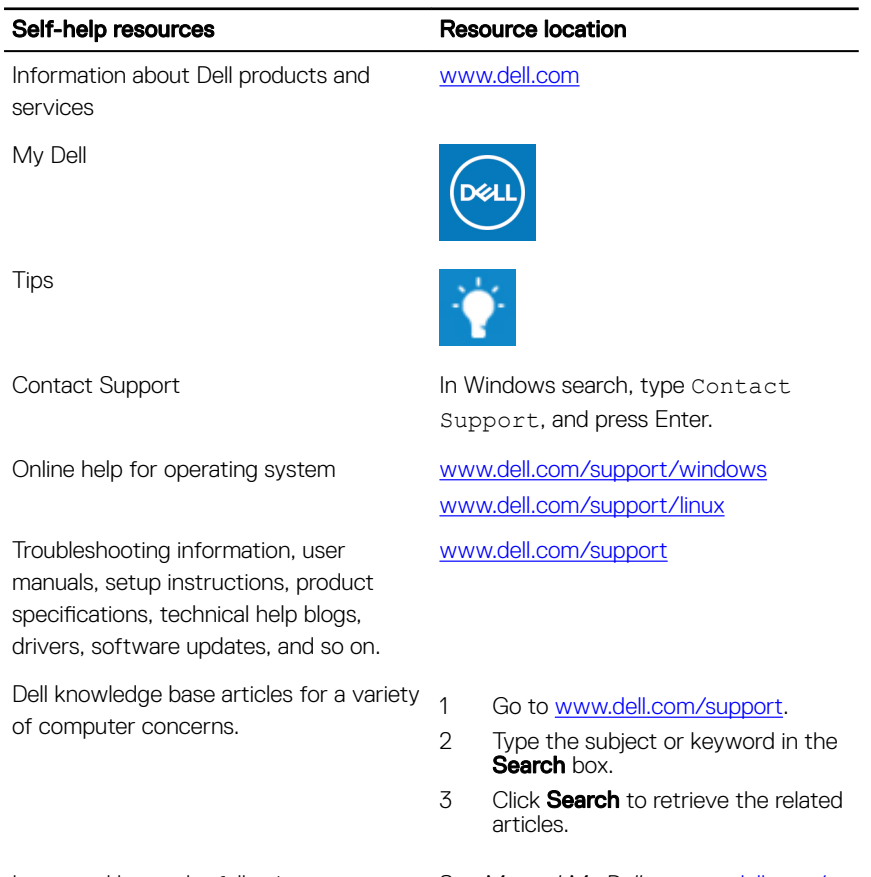

See *Me and My Dell* at [www.dell.com/](http://www.dell.com/support/manuals) [support/manuals](http://www.dell.com/support/manuals).

Learn and know the following information about your product:

#### <span id="page-24-0"></span>Self-help resources extending resource location

- $\cdot$  Product specifications
- Operating system
- Setting up and using your product
- Data backup
- Troubleshooting and diagnostics
- Factory and system restore
- BIOS information

To locate the *Me and My Dell* relevant to your product, identify your product through one of the following:

- Select Detect Product.
- Locate your product through the drop-down menu under **View** Products.
- Enter the **Service Tag number** or **Product ID** in the search bar.

### Contacting Dell

To contact Dell for sales, technical support, or customer service issues, see [www.dell.com/contactdell.](http://www.dell.com/contactdell)

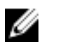

NOTE: Availability varies by country/region and product, and some services may not be available in your country/region.

NOTE: If you do not have an active internet connection, you can find Ø contact information on your purchase invoice, packing slip, bill, or Dell product catalog.